IBM Network Color Printer:

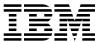

# Token-Ring Guide

IBM Network Color Printer:

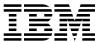

# Token-Ring Guide

#### Second Edition (March 1997)

This edition applies to the IBM Network Color Printer: Token Ring Guide.

The following paragraph does not apply to any country where such provisions are inconsistent with local law:

INTERNATIONAL BUSINESS MACHINES CORPORATION PROVIDES THIS PUBLICATION "AS IS" WITHOUT WARRANTY OF ANY KIND, EITHER EXPRESS OR IMPLIED, INCLUDING, BUT NOT LIMITED TO, THE IMPLIED WARRANTIES OF MERCHANTABILITY OR FITNESS FOR A PARTICULAR PURPOSE. Some states do not allow disclaimer of express or implied warranties in certain transactions; therefore, this statement may not apply to you.

Requests for IBM publications should be made to your IBM representative, to your IBM Printing Systems Company Specialist, or to the IBM branch office serving your locality. Publications are not stocked at the address given below.

A Readers' Comments form is provided at the back of this publication. You may send your comments by facsimile to 1-800-524-1519, by e-mail to print\_pubs@vnet.ibm.com, or by mail to:

IBM PRINTING SYSTEMS COMPANY DEPARTMENT H7FE BUILDING 003G INFORMATION DEVELOPMENT PO BOX 1900 BOULDER CO 80301-9191 USA

When you send information to IBM or IBM Printing Systems Company, you grant a nonexclusive right to use or distribute the information in any way IBM or IBM Printing Systems Company believes appropriate without incurring any obligation to you.

© Copyright International Business Machines Corporation 1996, 1997. All rights reserved.

Note to U.S. Government Users — Documentation related to restricted rights — Use, duplication or disclosure is subject to restrictions set forth in GSA ADP Schedule Contract with IBM Corp.

#### STATEMENT OF LIMITED WARRANTY

The warranties provided by IBM\* in this Statement of Limited Warranty apply only to Machines you originally purchase for your use, and not for resale, from IBM or an IBM authorized re-seller. The term "Machine" means an IBM machine, its features, conversions, upgrades elements, or accessories, or any combination of them. Machines are subject to these terms only if purchased in the United States or Puerto Rico, or Canada, and located in the country of purchase. If you have any questions, contact IBM or your re-seller.

Product: IBM Network Color Printer Token-Ring Card

Warranty Period\*: 12 months

\*Contact your place of purchase for warranty service information

#### **Production Status**

Each Machine is manufactured from new parts, or new and serviceable used parts (which perform like new parts). In some cases, the Machine may not be new and may have been previously installed. Regardless of the Machine's production status, IBM's warranty terms apply

#### The IBM Warranty

IBM warrants that each Machine 1) is free from defects in materials and workmanship and 2) conforms to IBM's Official Published Specifications. IBM calculates the expiration of the warranty period from the Machine's Date of Installation. The date on your receipt is the Date of Installation, unless IBM or your re-seller informs you otherwise.

During the warranty period, IBM or your re-seller will provide warranty service under the type of service designated for the Machine and will manage and install engineering changes that apply to the Machine. IBM or your re-seller will specify the type of service. For a feature, conversion, or upgrade, IBM or your re-seller may require that the Machine on which it is Statement of Limited Warranty 1 installed be 1) the designated, serial-numbered Machine and 2) at an engineering-change level compatible with the feature, conversion, or upgrade. Some of these transactions (called "Net-Priced" transactions) may include additional parts and associated replacement parts that are provided on an exchange basis. All removed parts become the property of IBM and must be returned to IBM.

Replacement parts assume the remaining warranty of the parts they replace.

If a Machine does not function as warranted during the warranty period, IBM or your re-seller will repair or replace it without charge. If IBM or your re-seller is unable to do so, you may return it to your place of purchase and your money will be refunded.

If you transfer a Machine to another user, warranty service is available to that user for the remainder of the warranty period. You should give your proof of purchase and this Statement to that user.

#### **Warranty Service**

To obtain warranty service for the Machine, you should contact your re-seller or call IBM. In the United States or Canada, call your point of purchase or IBM customer technical support at 1-800-358-6661. You may be required to present proof of purchase.

Depending on the Machine, the service may be 1) mail-in repair at IBM's Depot location (called Depot Mail-in Repair), 2) a "Repair" service at your location (called "On-site"), 3) a "Repair" service at one of IBM's or a re-seller's service locations (called "Carry-in", or 4) "Exchange" service, either On-site or Carry-in.

When a type of service involves the exchange of a Machine or part, the item IBM or your re-seller replaces becomes its property and the replacement becomes yours. The replacement may not be new, but will be in good working order.

It is your responsibility to:

- 1. Obtain authorization from the owner (for example, your lessor) to have IBM or your re-seller service a Machine that you do not own;
- 2. Where applicable, before service is provided:
  - a. Follow the problem determination, problem analysis, and service request procedures that IBM or your re-seller provide,
  - b. Secure all programs, data, and funds contained in a Machine,
  - c. Inform IBM or your re-seller of changes in a Machine's location, and
  - d. For a Machine with exchange service, remove all features, parts, options, alterations, and attachments not under warranty service. Also, the Machine must be free of any legal obligations or restrictions that prevent its exchange; and
- 3. If the machine is not shipped in an IBM box, be responsible for loss of, or damage to, a Machine in transit when you are responsible for the transportation charges.
- 4. Be responsible for any damage resulting from improper packing of a Machine sent to IBM for "Depot Mail-in Repair" or "Exchange".

#### **Extent of Warranty**

IBM does not warrant uninterrupted or error-free operation of a Machine.

Misuse, accident, modification, unsuitable physical or operating environment, improper maintenance by you, or failure caused by a product for which IBM is not responsible may void the warranties.

THESE WARRANTIES REPLACE ALL OTHER WARRANTIES, EXPRESS OR IMPLIED, INCLUDING, BUT NOT LIMITED TO, THE IMPLIED WARRANTIES OF MERCHANTABILITY AND FITNESS FOR A PARTICULAR PURPOSE. HOWEVER, SOME LAWS DO NOT ALLOW THE EXCLUSION OF IMPLIED WARRANTIES. IF THESE LAWS APPLY, THEN ALL EXPRESS AND IMPLIED WARRANTIES ARE

LIMITED IN DURATION TO THE WARRANTY PERIOD. NO WARRANTIES APPLY AFTER THAT PERIOD.

In Canada, warranties include both warranties and conditions.

Some jurisdictions do not allow limitations on how long an implied warranty lasts, so the above limitation may not apply to you.

## **Limitation of Warranty**

Circumstances may arise where, because of a default on IBM's part (including fundamental breach) or other liability (including negligence and misrepresentation), you are entitled to recover damages from IBM. In each such instance, regardless of the basis on which you are entitled to claim damages, IBM is liable only for:

- Bodily injury (including death), and damage to real property and tangible personal property; and
- 2. The amount of any other actual loss or damage, up to the greater of \$100,000 or the charge for the Machine that is the subject of the claim.

Under no circumstances is IBM liable for any of the following:

- 1. Third-party claims against you for losses or damages (other than those under the first item listed above);
- 2. Loss of, or damage to, your records or data; or
- 3. Economic consequential damages (including lost profits or savings) or incidental damages, even if IBM is informed of their possibility.

Some jurisdictions do not allow the exclusion or limitation of incidental or consequential damages, so the above limitation or exclusion may not apply to you.

This warranty gives you specific legal rights and you may also have other rights which vary from jurisdiction to jurisdiction.

# Contents

| STATEMENT OF LIMITED WARRANTY                                                                |             |
|----------------------------------------------------------------------------------------------|-------------|
| Production Status                                                                            |             |
| The IBM Warranty                                                                             | ii          |
| Warranty Service                                                                             |             |
| Extent of Warranty                                                                           |             |
| Limitation of Warranty                                                                       | ١           |
| Notices                                                                                      | ix          |
| Trademarks                                                                                   |             |
| Communications Statements                                                                    |             |
| Safety Notices                                                                               | χij         |
| DANGER Notices                                                                               | xii         |
| Caution Notices                                                                              | xii         |
| Attention Notice                                                                             | xii         |
| Safety Precautions                                                                           | χi\         |
| ,                                                                                            |             |
| Preface                                                                                      |             |
| Audience                                                                                     |             |
| Organization and Contents of this Guide                                                      |             |
| Related Publications                                                                         | X۱          |
| Chapter 1. Installing or Removing the Token-Ring Card                                        | 1-1         |
|                                                                                              | 1-1         |
|                                                                                              | 1-7         |
|                                                                                              | 1-8         |
| • •                                                                                          | 1-8         |
| Upgrading Microcode over the Parallel Port                                                   | 1-9         |
|                                                                                              | -11         |
| , , ,                                                                                        | -13         |
| Chanter 2. Configuration the Drinter for Taken Ding Operation                                | 2.4         |
| Chapter 2. Configuring the Printer for Token-Ring Operation  Setting Token Ring Card Options | 2-1         |
| Choosing Network Setup Options                                                               |             |
|                                                                                              | 2-5         |
| · · ·                                                                                        | 2-9         |
|                                                                                              | 2-8<br>2-10 |
| Exiting the Setup Menus                                                                      | 10          |
|                                                                                              | 3-1         |
| If NETWORK TYPE Does Not Display                                                             | 3-1         |
|                                                                                              | 3-1         |
|                                                                                              | 3-1         |
| Running the Token Ring Diagnostics                                                           | 3-2         |
| Details on the Diagnostic Tests                                                              | 3-3         |
| Appendix A. Using the Operator Panel                                                         | A-1         |
| Appoint A. Using the Operator I alief                                                        | / \- I      |

|    | Lights                       | A-1 |
|----|------------------------------|-----|
|    | Online Push Button and Light | A-1 |
|    | Cancel Push Button           | A-2 |
|    | Display Panel                | A-2 |
|    | Control Push Buttons         | A-2 |
|    | Paper Source Lights          | A-3 |
| Pr | nting a Configuration Page   | Δ_/ |

## **Notices**

References in this publication to IBM products, programs or services do not imply that IBM intends to make these available in all countries in which IBM operates. Any reference to an IBM licensed product, program, or service is not intended to state or imply that only IBM's product, program, or service may be used. Any functionally equivalent product, program, or service that does not infringe any of IBM's intellectual property rights may be used instead of the IBM product. Evaluation and verification of operation in conjunction with other products, except those expressly designated by IBM, is the user's responsibility.

Any performance data contained in this document was obtained in a controlled environment based on the use of specific data. The results that may be obtained in other operating environments may vary significantly. Users of this document should verify the applicable data in their specific environment. Therefore, such data does not constitute a performance guarantee or warranty.

IBM may have patents or pending patent applications covering subject matter in this document. The furnishing of this document does not give you any license to these patents. You can send license inquiries, in writing, to the IBM Corporation, IBM Director of Licensing, 208 Harbor Drive, Stamford, Connecticut, United States, 06904.

#### **Trademarks**

The following terms are trademarks of the IBM Corporation in the United States or other countries or both:

**AIX®** AIX/6000® **IBM®** OS/2®

Personal System/2®

PS/2®

RISC System/6000®

WIN-OS/2

The following terms are trademarks or registered trademarks of other companies:

Acrobat® Adobe Systems, Inc. Adobe Adobe Systems, Inc. Adobe Systems, Inc. Adobe logo Adobe Separator Adobe Systems, Inc. Adobe Type Manager Adobe Systems, Inc. Apple® Apple Computer, Inc. Apple logo Apple Computer, Inc. Apple Computer, Inc. Apple Talk® Agfa® Afga-Gevaert A.G. **AXIS®** AXIS Communication, Inc. EPS (Encapsulated PostScript) Altsys Corporation

Ethernet Xerox Corporation EtherTalk® Applice Computer, Inc. Electronics for Imaging, Inc. Fiery Fiery Driven Electronics for Imaging, Inc. Fiery XJ Electronics for Imaging, Inc. Electronics for Imaging, Inc. Fiery logo Novell, Inc.

IPX (Internetwork Packet Exchange)

ITC Advant Garde Gothic® International Typeface, Inc. ITC Bookman® International Typeface, Inc. ITC Zapf Chancery® International Typeface, Inc. ITC Zapf Dingbat® International Typeface, Inc. Macintosh® Apple Computer, Inc. Microsoft® Microsoft Corp.

**NetWare®** Novell, Inc. **Novell®** Novell, Inc.

PageMaker Adobe Systems, Inc. **PANTONE®** Pantone, Inc.

**PostScript** Adobe Systems, Inc.

QuarkXPress® Quark, Inc.

TrueType Apple Computer, Inc.

**Univers®** Linotype AG and Subsidiaries UNIX® Windows AT&T Corporation Microsoft Corp.

#### **Communications Statements**

#### Federal Communication Notices Commission (FCC) Statement

**Warning:** This equipment generates, uses, and can radiate radio frequency energy and if not installed and used in accordance with the instructions manual, may cause interference to radio communications. It has been tested and found to comply with the limits for a Class A computing device pursuant to Subpart J of Part 15 of FCC rules, which are designed to provide reasonable protection against such interference when operated in a commercial environment. Operation of this equipment in a residential area is likely to cause interference in which case the user at his own expense will be required to take whatever measures may be required to correct the interference.

**Shielded Cables**: Properly shielded and grounded cables and connectors must be used for connection to peripherals in order to meet FCC emission limits. Proper cables are available from IBM authorized dealers. IBM is not responsible for any radio or television interference caused by using other than recommended cables or by unauthorized modifications to this equipment. It is the responsibility of the user to correct such interference.

**Shielded Cables (European Statement)**: Properly shielded and grounded cables must be used in order to reduce the potential for causing interference to radio and TV communications and to other electrical or electronic equipment. Such cables and connectors are available from IBM authorized dealers. IBM cannot accept responsibility for any interference caused by using other than recommended cables and connectors.

**European Community (EC) Conformity Statement**: This product is in conformity with the protection requirements of EC Council Directive 89/336/EEC on the approximation of the laws of the Member States relating to electromagnetic compatibility. IBM cannot accept responsibility for any failure to satisfy the protection requirements resulting from a non-recommended modification of the product, including the fitting of non-IBM option cards.

**German Conformity Statement:** Dieses Gerät erfüllt die Bedingungen der EN 55022 Klasse A. Für diese Klasse von Geräten gilt folgende Bestimmung nach dem EMVG:

Geräte dürfen an Orten, für die sie nicht ausreichend entstört sind, nur mit besonderer Genehmigung des Bundesminesters für Post und Telekommunikation oder des Bundesamtes für Post und Telekommunikation betrieben werden. Die Genehmigung wird erteilt, wenn keine elektromagnetischen Störungen zu erwarten sind.

(Auszug aus dem EMVG vom 9.Nov.92, Para.3, Abs.4)

The United Kingdom Telecommunications Act 1984: This apparatus is approved under approval No. NS/G/1234/J/100003 for the indirect connections to the public telecommunications systems in the United Kingdom.

Canadian Department of Communications Compliance Statement: This equipment does not exceed Class A limits per radio noise emissions for digital apparatus set out in

the Radio Interference Regulation of the Canadian Department of Communications. Operation in a residential area may cause unacceptable interference to radio and TV reception requiring the owner or operator to take whatever steps are necessary to correct the interference.

Avis de conformité aux normes du ministère des Communications du Canada: Cet appareil numérique de la classe A respecte toutes les exigences du Réglement sur le matériel brouilleur du Canada.

**Statement of CISPR 22 Edition 2 Compliance: Warning:** This is a Class A Product. In a domestic environment this product may cause radio interference in which case the user may be required to take adequate measures.

#### Japanese VCCI:

```
この装置は、第一種情報装置(商工業地域において使用されるべき情報装置)
で商工業地域での電波障害防止を目的とした情報処理装置等電波障害自主規制
協議会(VCCI)基準に適合しております。
従って、住宅地域またはその隣接した地域で使用すると、ラジオ、テレビジョン受信機等に受信障害を与えることがあります。
取扱説明書に従って正しい取り扱いをして下さい。
```

#### **Safety Notices**

There are three levels of safety notices: DANGER, CAUTION, and Attention.

## **DANGER Notices**

A **DANGER** notice calls attention to a possible lethal condition. **DANGER** notices are numbered <1-1>, <1-2>, and so forth where they appear in the text of this manual. Use the notice number to locate the national language translation of that notice in *IBM Network Color Printer: Safety Notices*, G544-5352.

#### **Caution Notices**

A **CAUTION** notice calls attention to a possible hazard to people. **CAUTION** notices are numbered <2-1>, <2-2>, a and so forth where they appear in the text of this manual. Use the notice number to locate the national language translation of that notice in *IBM Network Color Printer: Safety Notices*, G544-5352.

#### **Attention Notice**

An **Attention** notice warns of possible of damage to a program, device, system, or data. **Attention** notices are located throughout this publication. Attention notices are not translated.

## **Safety Precautions**

#### **Electrical Safety**

This printer is inspected and listed by recognized national testing laboratories, such as Underwriters Laboratories, Inc. (UL) in the U.S.A. and Canadian Standards Association (CSA) in Canada. Listing of a product by a national testing laboratory indicates that the product is designed and manufactured in accordance with national requirements intended to minimize safety hazards. IBM equipment meets a very high standard of safety in design and manufacture. Remember, however, that this product operates under conditions of high electrical potentials and heat generation, both of which are functionally necessary.

Because the paper and toner used in the printer can burn, you should take normal precautions to prevent fire. These precautions include common-sense measures, such as keeping potentially combustible materials (for example, curtains and chemicals) away from the printer, providing adequate ventilation and cooling, limiting unattended operation, and having trained personnel available and assigned to the printer.

## **Preface**

The information in this document guides you through installation and use of the IBM Network Color Printer Token-Ring Card (hereafter referred to as the Token-Ring card). This publication is not meant for any other purpose. Refer to *IBM Network Color Printer Administrator's Guide*, S544-5364, for system and network attachment instructions.

#### **Audience**

This publication is intended to guide a user of the IBM Network Color Printer through the installation, configuration, and use of the Token-Ring card.

## **Organization and Contents of this Guide**

Chapter 1, "Installing or Removing the Token-Ring Card" guides you through the steps of upgrading your printer's microcode, physically installing the Token-Ring card, and installing the software drivers for the card.

Chapter 2, "Configuring the Printer for Token-Ring Operation" guides you through configuring the Token-Ring card and the IBM Network Color Printer for optimal performance on the Token Ring.

Chapter 3, "Troubleshooting for the Token-Ring Card" guides you through problem resolution in the event of errors with the Token Ring.

Appendix A, "Using the Operator Panel" includes information on using the printer's operator panel. It also includes the Network Color Printer Help Map.

## **Related Publications**

The following books provide additional information about the IBM Network Color Printer:

IBM Network Color Printer Installation and Relocation Guide, G544-5362

IBM Network Color Printer Operator's Guide, G544-5361

IBM Network Color Printer User's Guide, G544-5363

IBM Network Color Printer Administrator's Guide, G544-5364

IBM Network Color Printer Safety Notices Guide, G544-5352

**Note:** The above publications are available in Portable Document Format (.pdf) on the CD-ROM shipped with the printer. You can view these publications or print them using Adobe Acrobat Reader. Instructions for installing Acrobat reader and the documentation are in the *User's Guide* and in the README file on the CD-ROM.

If you wish to purchase additional copies of the publications, please contact your dealer representative or your IBM Marketing Representative.

## Chapter 1. Installing or Removing the Token-Ring Card

This chapter describes installing and removing a Token-Ring card in an IBM Network Color Printer. It describes the physical installation of the card and the installation of related software. Information covers both first-time installation and upgrading software.

#### Note to Readers

For the most recent information on this card or its supporting code, please see the following location on the World Wide Web:

http://www.can.ibm.com/ibmprinters/ncpdr.html

## Installing the Token-Ring card Card

To install the Token-Ring card:

- 1. Prepare the Printer, which includes updating your printer's microcode,
- 2. Install the Token-Ring Card. and Attach the Token Ring Cable to the card,
- 3. Install New Software Drivers for the Printer, and
- 4. Configure the Printer for Token Ring.

Before proceeding, read the Electrostatic Discharge Procedures that follow.

#### **Electrostatic Discharge Procedures**

If you discharge static electricity into the circuitry of an integrated circuit, you can damage the circuit.

- Keep an ESD-sensitive part in its original shipping container, usually a protective bag, until you are ready to install it.
- · Make the fewest possible movements to minimize static electricity.
- Touch the metal frame of the controller assembly to discharge static electricity in your body just before touching the ESD-sensitive part.
- Hold the ESD-sensitive part by the edges, and do not touch any components, pins, or connectors. If possible, keep one hand on the frame while you insert or remove an ESD-sensitive part.
- Do not place an ESD-sensitive part on anything that can provide a discharge path from your body through the ESD-sensitive part. If you need to put down the ESD-sensitive part, first put it into the ESD protective wrapper in which it was shipped.
- Do not let other people touch the ESD-sensitive parts.
- Be careful when you work with cables that connect to logic cards or boards that are ESD-sensitive.

· Be careful when you work with ESD-sensitive parts when the humidity is low. Low humidity increases static electricity.

## **Prepare the Printer**

1. Make sure that you have the latest level of microcode on your printer to ensure optimal printer operation. At a minimum, you need microcode Version 2.0 to connect the printer to a Token Ring.

For instructions on upgrading printer microcode, see "Upgrade Microcode on the IBM Network Color Printer" on page 1-8. To check the level of microcode installed on your printer, print a configuration page. See "Printing a Configuration Page" on page A-4 for instructions.

2. Make sure that printer power is turned off.

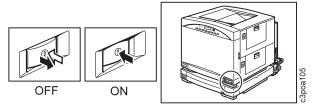

3. Prepare a work area suitable for working on ESD-sensitive parts. Read "Electrostatic Discharge Procedures" on page 1-1 if you have not already done so.

## **Remove the Controller Card**

Attention: ESD Sensitive Area

1. Loosen the 2 screws [1]. Hold the controller assembly by the metal bracket and the edges. Slide the controller assembly out of the printer and put it in the prepared work area.

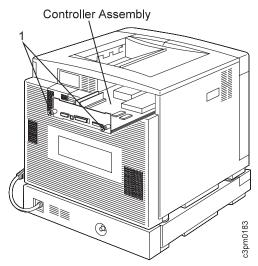

2. Remove the two screws that attach the blank plate to the upper right-hand corner of the controller bracket face plate. Set the blank plate aside but **save the screws**.

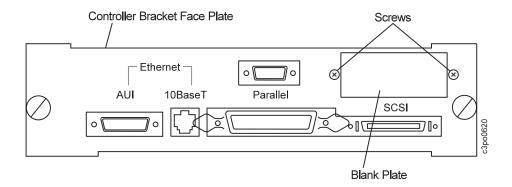

## Install the Token-Ring card

1. Orient the Token-Ring card as shown in the following figure. The two connector ports on the card face out through the hole in the controller bracket face plate.

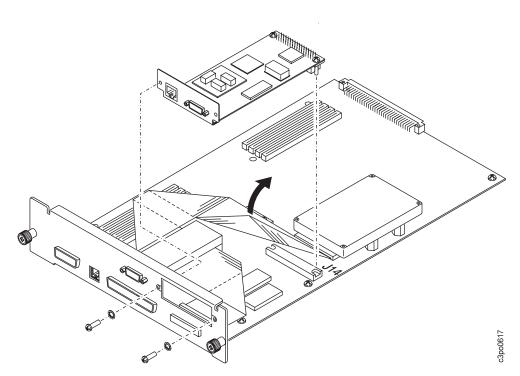

2. Place the card in position by lifting the flat ribbon cable up and sliding the Token-Ring card underneath it.

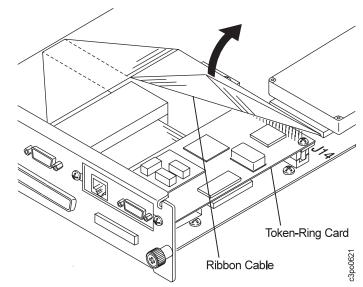

- 3. With the card in position, gently press the card connector into the controller assembly board socket labeled J14.
- 4. Fasten the Token-Ring card to the controller bracket face plate with the two screws you removed previously.
- 5. Screw the two captured screws on the Token-Ring card into connector J14 on the controller assembly board.

## Replace the Controller

- Hold the controller assembly by the metal bracket and the edges of controller assembly. Place the assembly between the centers of the blue rails and gently guide it into the printer. If you feel any resistance, gently move the assembly up and down to find the center of the rails again. Guide the assembly in until the controller bracket-face plate is flush with the outside of the printer.
- 2. Position the thumbscrews [1] in the holes and hand-tighten them.

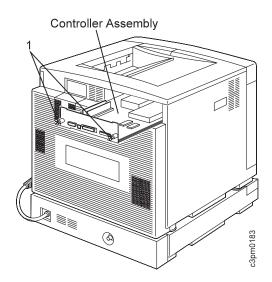

# Attach the Token Ring Cables

Attach the Token Ring cable to either the RJ45 port or the 9 pin D-shell port, as shown in the figure below.

Note: Connect only one cable to the Token-Ring card. If a cable is connected to both ports, only the RJ45 port will be recognized by the adapter.

Continue with "Install New Software Drivers for the Printer" on page 1-7.

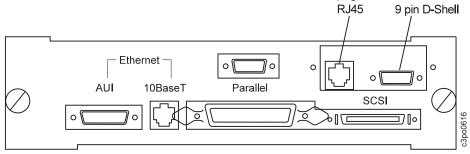

#### Install New Software Drivers for the Printer

You must install new printer drivers even if you already have printer drivers installed.

The drivers provided with the Token-Ring card include a new PostScript Printer Description (PPD) file. The new printer drivers are provided on the customer CD-ROM.

These steps are required to successfully install and setup the new printer drivers:

- · Install the new printer drivers,
- Install the Printer Description File,
- Connect the printer to the system

There are several sources of instructions for performing the printer driver install. The most up-to-date sources are the README files provided on the customer CD-ROM and on the IBM Web page. To access the README files on the customer CD-ROM, look in the root directory of the CD-ROM. The file is called README.1ST.

To access the README files on the Web, go to:

http://www.can.ibm.com/ibmprinters/ncpdr.html

The IBM Network Color Printer User's Guide also provides instructions for installing printer driver files for the Macintosh and Windows operating systems. The User's Guide has more detailed instructions as well as graphics of various screens you will see on your computer during the driver installation process. However, the README files contain the most up-to-date instructions, as well as tips and hints to help you during setup.

## **Upgrade Microcode on the IBM Network Color Printer**

This section contains instructions for upgrading the system microcode on your IBM Network Color Printer.

### **Before You Begin**

Close all open Spooler and Downloader utility sessions. Open utility sessions prevent the printer from going offline. To do a microcode upgrade without risking the loss of print jobs or damage to the printer, you must be able to take the printer offline.

The upgrade will cause these changes to your printer configuration:

- The printer name will be the default, IBMnetcolor.
- · Any connections to NetWare Print Servers will be deleted. Make sure that you will be able to restore NetWare connections, if necessary. For example, make sure that you have any needed NetWare server passwords.

You will use the Network Color Printer operator panel during the microcode upgrade procedures. For general information on how to use the operator panel, see Appendix A, "Using the Operator Panel."

## **Choosing the Right Upgrade Procedure**

Use the following table to choose the correct microcode upgrade procedure for your printer.

| If:                                                                                                    | Then:                                                                                                    |  |
|----------------------------------------------------------------------------------------------------|----------------------------------------------------------------------------------------------------|--|
| You want to upgrade the microcode to take advantage of new functionality.                                                                                  | Perform the microcode upgrade over the network. See the following section, "Upgrading Microcode over Ethernet or Parallel Connections."                         |  |
| The printer does not print or does not print correctly, although when you power on the printer, it passes internal diagnostics and comes to a ready state. | Perform the microcode upgrade over the network. See the following section, "Upgrading Microcode over Ethernet or Parallel Connections."                         |  |
| When you turn the printer on, it does not pass internal diagnostics, stopping before coming to a ready state.                                              | Perform the upgrade from a SCSI II CD-ROM drive that is attached to the printer. See "Upgrading Microcode using an External SCSI II CD-ROM Drive" on page 1-13. |  |

#### **Upgrading Microcode over Ethernet or Parallel Connections**

Use this section to upgrade the microcode on your printer if the printer passes internal diagnostics and reaches a ready state when powered on. This section contains information on:

- · Getting the microcode upgrade file
- · Upgrading microcode using the printer parallel port
- · Upgrading microcode using Ethernet

#### To get the Microcode upgrade file

The first step is to get the microcode upgrade file. Microcode upgrades are available at no charge from the IBM World Wide Web (WWW) site. To get a new microcode upgrade file from the IBM WWW site:

- 1. Access the IBM Network Color Printer drivers at http://www.can.ibm.com/ibmprinters/ncpdr.html
- 2. Use the menu selections to find and download the IBM Network Color Printer microcode upgrade you want. Choose the microcode upgrade that is the appropriate version and is in the format that works with your operating system. Readme files located next to each upgrade file describe how to use that file format.
- 3. Save the file to your PC or workstation hard disk. You will need at least 36 MB of free space on your hard disk to save and uncompress the file. In addition, if you are attaching the the printer through the parallel port, you will need another 23 MB of free space (a total of 59 MB of free space for parallel attachment).

Note: Do not change the name of the file. If you do so, the microcode upgrade may not work properly.

4. Double-click on the file to uncompress it.

Once you have the microcode upgrade file uncompressed, use one of the two following sections to upgrade the printer system microcode.

- If the printer is connected to your Ethernet network, see "Upgrading Microcode Over Ethernet Networks" on page 1-11.
- If the printer is parallel-attached, see the next section, "Upgrading Microcode over the Parallel Port."

#### **Upgrading Microcode over the Parallel Port**

Use the instructions in this section to upgrade the microcode on your IBM Network Color Printer using a parallel attachment. The instructions describe how to take the printer offline, disconnect the printer from the Ethernet network, and bring the printer online again to do the microcode upgrade.

#### Before you begin

- · Get the microcode upgrade file from the IBM WWW home page. See "To get the Microcode upgrade file."
- Make sure that you have a PC or workstation parallel-attached to the printer.
- Ask your users to shut down open utilities sessions with the printer.

#### To upgrade printer microcode over the parallel port

- 1. Press the Online push button on the printer's operator panel to take the printer offline. The printer may not go offline immediately.
  - If the printer does not respond at all when you press the Online push button, the printer is receiving a file. When the printer has finished receiving the file, it will respond.

- · If the display panel shows OFFLINE PENDING, the printer is processing something or there is an open utility session. In this case, continue at the next
- 2. Wait for the printer to go offline. If the busy light continues to flash and the printer stays in the offline pending state, someone is probably connected to the printer with a Spooler or Downloader. In this case, wait until you believe that the printer has had enough time to finish receiving any job it may have been receiving when you pressed the Online push button.
- 3. Once the printer has gone offline or you believe enough time has passed since you pressed the Online push button for any file in transfer to finish transferring, disconnect the Ethernet cable from the back of the printer. Leave the parallel cable and power cables attached. If the printer was in an offline pending state because of open utilities sessions, disconnecting the Ethernet cable should allow it to go offline.
- 4. After the printer has gone offline, press the Online push button again to bring the printer back online.
- 5. From the parallel-attached PC or workstation, open a DOS window.
- 6. Use the **print** command to submit the microcode upgrade file to the IBM Network Color Printer connected to the parallel port. For example, use the command:

PRINT /D:LPT1 /b INSTALL.2

where filename is the name of the microcode upgrade file and LPT1 is the port to which the printer is connected.

- 7. When the printer finishes receiving the file, the Busy Light on the operator panel starts flashing. The busy light flashes until the printer finishes processing the upgrade file.
- 8. When Busy light stops flashing and the printer returns to a ready state, take the printer offline by pressing the Online push button.
- 9. When the printer goes offline, turn the printer off by pressing the power button on the lower right front corner of the printer.
- 10. Wait a moment and then turn the printer back on. As the printer starts up, booting and scanning messages are displayed on the operator panel.
- 11. Wait until the following message is displayed:

**UPGRADE CODE NOW** YES

12. Press the Enter push button to upgrade the system microcode now. (If you select NO, there will be a short delay, the printer will continue initializing, and the upgrade option will display again the next time you turn the printer on.)

If you select YES, the following message is displayed:

**UPDATING CODE** DO NOT POWER OFF

Note: Do not turn off power to the printer at this point. If you do so, you will damage the printer's hard disk.

13. Wait until the following message is displayed:

SELECT FUNCTION **RUN SETUP** 

- 14. Attach the Ethernet cable to the back of the printer.
- 15. What you do next depends on what the name of the printer should be and whether or not the printer should be connected to a Novell NetWare server.
  - If the name IBMnetcolor is acceptable and the printer is not connected to a NetWare server, press the Menu push button to exit. The printer initializes and enters a ready state.
  - If the name of the printer needs to be something other than IBMnetcolor, or if there were connections in place to a NetWare server before the microcode upgrade, press the Enter push button to enter the setup menus. Use the IBM Network Color Printer configuration instructions in the IBM Network Color Printer Administrator's Guide to change the printer name and review connections to the NetWare server. You may need to recreate the connections to the NetWare server.

You have finished upgrading the printer microcode.

Note: Although the microcode is new, page count information, error log information and most configuration information is saved.

#### **Upgrading Microcode Over Ethernet Networks**

Use this section to upgrade printer microcode from a workstation or PC that is connected to the printer over the Ethernet network. This section discusses using the Ipr command to submit the microcode upgrade to the printer.

#### Before you begin

- Get the microcode upgrade file from the IBM World Wide Web home page. See "To get the Microcode upgrade file" on page 1-9.
- Make sure that you have a networked PC or workstation that can use the lpr command. Put the microcode upgrade file on this PC or workstation.
- Make sure that the printer is connected to the Ethernet network.
- Make sure that you have the TCP/IP address of the printer.
- · Ask users to delay submitting print jobs to the printer until after you have finished the microcode upgrade.
- · Ask users to shut down open Spooler and Downloader utilities sessions with the printer.

#### To upgrade printer microcode over the Ethernet network

1. Wait for the Busy Light on the operator panel to stop flashing and for the printer to reach a ready state. This indicates that all jobs in the printer have finished processing and printing and that all utilities sessions have been shut down.

Note: If the printer reaches a ready state but the Busy light continues to flash, there is an open utilities session. Ask your users to close all utilities sessions. If this is not possible, you can still upgrade, but the process is less simple.

- 2. From the network-attached PC or workstation, open a DOS window or go to an AIX or UNIX shell prompt.
- 3. Use the Ipr command to submit the microcode upgrade file to the printer as a PostScript job. For example, from Windows NT DOS, use the command:

```
lpr -Sserveraddress -Pibmcolor direct filename
```

where serveraddress is the TCP/IP address of the printer and filename is the name of the microcode upgrade file. The TCP/IP name of the Direct queue depends on the level of code being upgraded.

- For code levels prior to Version 2.0, the name of the Direct queue is always ibmcolor direct.
- For code levels 2.0 or later, the name of the Direct queue is ibmncp direct.

Either the Print or the Hold queues will work equally well as long as the specified queue is enabled.

4. When the printer finishes receiving the file, the Busy Light on the operator panel begins to flash. After the busy light stops flashing, press the Online push button to take the printer offline.

Note: If, because of an open utilities session, the busy light never stops flashing, wait 20 minutes to be sure the upgrade file is done processing before pressing the Online push button. The printer enters the offline pending state. If you think anyone may have submitted additional jobs to the printer during the time when you were waiting for the upgrade file to process, wait until you think those files have finished processing. Then turn the printer off by pressing the power button on the lower right front corner of the printer, and go to step 6.

- 5. Once the printer has gone offline, turn the printer off by pressing the power button on the lower right front corner of the printer.
- 6. Wait a moment and then turn the printer back on. As the printer starts up, booting and scanning messages display on the display panel.
- 7. Wait until the following message is displayed:

UPGRADE CODE NOW YES

8. Press the Enter button to upgrade the system microcode now. (If you select NO, the upgrade option will display again the next time you turn the printer on.)

The following message is displayed:

#### UPDATING CODE DO NOT POWER OFF

Note: Do not turn off power to the printer at this point. If you do so, you may damage the printer's hard disk.

9. Wait until the following message is displayed:

**SELECT FUNCTION RUN SETUP** 

- 10. What you do next depends on what the name of the printer should be and whether or not the printer should be connected to a Novell NetWare server.
- 11. If the name IBMnetcolor is acceptable and the printer is not connected to a NetWare server, press the Menu push button to exit. The printer initializes and enters a ready state.
- 12. If the name of the printer needs to be something other than IBMnetcolor or if there were connections in place to a NetWare server before the microcode upgrade, press the Enter push button to enter the setup menus. Use the IBM Network Color Printer configuration instructions in the IBM Network Color Printer Administrator's Guide to change the printer name and review connections to the NetWare server. You may need to recreate the connections to the NetWare server.

You have finished upgrading the printer microcode.

Note: Although the microcode is new, page count information, error log information and most configuration information is saved.

## Upgrading Microcode using an External SCSI II CD-ROM Drive

Use this procedure to apply a microcode update using a system upgrade CD-ROM provided to you by IBM support. This procedure is only necessary if the printer will not finish its boot sequence and reach a ready state. If the printer will reach a ready state, you should use the simpler procedure documented in "Upgrading Microcode over Ethernet or Parallel Connections" on page 1-8.

In this section you will do both a low- and high-level disk format and then install new printer system software.

#### Before you begin

- · Make sure that you have an external SCSI II CD-ROM drive
- Make sure that you have a SCSI cable with which to connect the CD-ROM drive to the SCSI port on the back of the printer. The cable:
  - Should be a meter or less in length (if the cable is longer, you may need to use a passive terminator),
  - Must have a 50-pin male Centronics connector on one end and a 50-pin male SCSI II connector on the other.
- Make sure that you have a microcode upgrade CD-ROM, provided to you by IBM support.

• Disconnect the Ethernet cable from the printer. This prevents users from submitting print jobs or opening utilities sessions while the upgrade is in progress.

#### To upgrade microcode using a SCSI II CD-ROM drive

- 1. Turn off the printer by pressing the power button on the lower right front corner of the printer.
- 2. Connect the SCSI II CD-ROM drive to the printer's SCSI port. As you face the back of the printer, the SCSI port is on the far right.
- 3. Turn on power to the CD-ROM drive.
- 4. Insert the microcode upgrade CD-ROM. After a moment, the light on the CD-ROM drive will blink.
- 5. When the CD-ROM drive light stops blinking and goes dark, turn on the printer power. As the printer starts up, booting and scanning messages display on the printer display panel. Then the message PRESS MENU FOR SETUP displays on the display panel.
- 6. When PRESS MENU FOR SETUP is displayed, do not press the Menu push button. Press the left and right Cursor Position push buttons at the same time.
- 7. First, SCANNING FILES displays, then the following displays:

SELECT FUNCTION **INSTALL SOFTWARE** 

Note: If LOADING SYSTEM... is displayed instead of SCANNING FILES... you did not press the buttons quickly enough. Turn the printer power off and return to

8. Use the Menu Scrolling push buttons to scroll to:

SELECT FUNCTION FORMAT DISK

9. Press the Enter push button to select FORMAT DISK. The following message displays:

FORMAT DISK? NO

10. Scroll until YES is displayed on the second line and press the Enter push button. The following message is displayed:

FORMAT METHOD HIGH-LEVEL

- 11. Scroll until LOW-LEVEL is displayed on the second line of the display panel and press the Enter push button. The printer performs a low-level disk format while displaying the FORMATTING... message.
- 12. After the low-level disk format is completed, the SELECT FUNCTION menu is displayed again. The following message appears on the display panel:

SELECT FUNCTION FORMAT DISK

13. Press the Enter push button to again select FORMAT DISK. The following message displays:

FORMAT DISK?

NO

14. Scroll until YES is displayed on the second line and press the Enter push button. This message appears on the display panel:

FORMAT METHOD **HIGH-LEVEL** 

- 15. Press the Enter push button to select a high-level disk format. The printer quickly performs a high-level disk format while displaying the FORMATTING... message.
- 16. After the high-level disk format is completed, you are returned to the SELECT FUNCTION menu. The following message displays:

SELECT FUNCTION **FORMAT DISK** 

17. Scroll until the display panel shows:

SELECT FUNCTION **INSTALL SOFTWARE** 

Press the Enter push button. The following message is displayed:

**INSTALL SOFTWARE** NO

18. Scroll until YES is displayed on the second line of the display panel and press the Enter push button. Several messages are displayed:

**SCANNING** 

DIRECTORIES...

then

INSTALLING...

A status bar appears on the display panel, showing the progress of the installation. When the installation is done, PRESS ENTER TO RESTART SYSTEM is displayed.

- 19. Turn off the CD-ROM drive.
- 20. Press the Enter push button.
- 21. As the printer restarts, booting and scanning messages are displayed.
- 22. Wait until the following is displayed:

SELECT FUNCTION

**RUN SETUP** 

You must enter the Setup menus and save changes to complete the microcode upgrade. Press the Enter push button.

- 23. What you do next depends on what the name of the printer should be and whether or not the printer should be connected to a Novell NetWare server:
  - If the name IBMnetcolor is acceptable and the printer is not connected to a NetWare server, press the Menu push button to exit the Setup menus. Scroll to:

**EXIT** 

YES

Press the Enter push button and scroll to:

SAVE CHANGES

YES

Press the Enter push button. The printer initializes and enters the ready state.

• Use the IBM Network Color Printer configuration instructions in the IBM Network Color Printer Administrator's Guide if you need to change the printer name or review connections to the NetWare server. You may need to recreate the connections to the NetWare server.

#### Notes:

- a. When you exit the setup menus, you must select YES to the SAVE CHANGES option.
- b. Although the microcode is new, page count information, error log information and most configuration information is saved.

You have finished upgrading the printer microcode.

# Chapter 2. Configuring the Printer for Token-Ring Operation

This chapter describes how to set configuration options for the IBM Network Color Printer on a Token Ring. It includes information on how to attain optimal performance and recommendations on how to make the setup go smoothly.

#### Important

Before setting configuration options, you must ensure that:

- · An active Token Ring is available, and
- A cable connects the active Token Ring to the Token-Ring card installed in the printer.

If these two conditions are not met, an error message will display at the conclusion of setup.

Once the conditions listed above are met, two steps are required to configure Token-Ring card operation on the printer:

- 1. First, set the configuration items in the NETWORK TYPE menu on the printer. This is described in "Using the Network Type Menu" on page 2-2.
- Next, set the configuration parameters for your network. See "Choosing Network Setup Options" on page 2-5 for information about choosing setup options for Novell or TCP/IP networks as appropriate.

For general information on how to use the operator panel see Appendix A, "Using the Operator Panel." This appendix also has a copy of the printer's help map.

## **Setting Token Ring Card Options**

Use the Network Setup Menu to set the printer's Token Ring specifications.

The organization of the Network Setup menu and its submenus is shown in the Network Color Printer Help Map in Appendix A, "Using the Operator Panel."

#### Using the Network Type Menu

Use the following procedure to configure the token ring card with the Network Setup menu.

- 1. Check that the printer is offline (the Online light is not on). If the printer is not offline, press the Online push button.
- 2. Press the Menu push button. You see SELECT FUNCTION on the first line of the display panel and RUN SETUP on the second line.
- 3. Press the Enter push button. If your system administrator has set a password for the Run Setup menu, you must enter that password now.
- 4. You see SETUP MENU on the first line of the display panel and PRINTER SETUP on the second line. Use the Menu Scrolling push buttons to scroll through the menus until NETWORK SETUP appears on the second line of the display panel.
- 5. Press the Enter push button. NETWORK SETUP displays on the first line of the display panel, and you see NETWORK TYPE on the second line.
  - Note: If NETWORK TYPE does not appear on the display panel, then see Chapter 3, "Troubleshooting for the Token-Ring Card" on page 3-1.
- 6. Press the Enter push button. NETWORK TYPE displays on the first line of the display panel, and you see either TOKEN RING or ETHERNET on the second line.
- 7. If TOKEN RING is displayed, press the **Enter** push button. If ETHERNET is displayed, use the menu scrolling push buttons to scroll until TOKEN RING displays -- then push the Enter push button.
  - TOKEN RING SETUP displays on the first line of the display panel, and you see SPEED (MB/S) on the second line.
- 8. Press the Enter push button. SPEED (MB/S) moves to the first line, and either 4 or 16 displays on the second line. Use the menu scrolling push buttons to display the speed of your Token Ring, either 4 Megabits per second (Mbps) or 16 Mbps. Most token ring networks run at 16 Mbps. When you have selected either 4 or 16, press the Enter push button.
- 9. MAC ADDRESS displays on the first line. Set the MAC Address (Medium Access Control Address) on the second line. Use the Cursor Position push buttons to move the cursor from one character to the next, and use the Menu Scrolling pushbuttons to increment or decrement each character's value. When you have set the correct MAC Address, press the Enter push button.
- 10. MAX. FRAME SIZE displays on the first line, and one of several options for maximum frame size displays on the second line. Use the Menu Scrolling push

buttons to scroll through the options for maximum frame size. When the correct value is displayed, press the **Enter** push button.

11. SOURCE ROUTING displays on the first line. Use the Menu Scrolling pushbuttons to select either YES or NO. When the desired value is displayed, press the **Enter** push button.

**Note:** Source routing is used to specify TCP/IP source routing for Token Ring network interface cards using any supported protocol. Source routing determination is used when a network interface card has a Token Ring frame to transmit, but has no source route. The source routing command allows frames to traverse up to eight Token Rings across seven bridges in any given direction. If source routing is disabled, the network interface card will send and receive only Token Ring frames that do not contain routing information.

12. If you selected NO to disable source routing, continue at step 14.

If you selected YES to enable source routing, SEND REQUEST BY displays on the first line. Use the Menu Scrolling push buttons to select either SINGLE ROUTE or ALL ROUTES. When the desired value is displayed, press the **Enter** push button.

13. If you selected to send the request by ALL ROUTES, continue at step 14.

If you selected to send the request by SINGLE ROUTE, then RESPOND BY displays on the first line. Use the Menu Scrolling push buttons to select either SPECIFIC ROUTE or ALL ROUTES. When the desired value is displayed, press the **Enter** push button.

14. SPEED (MB/S) displays on the display panel.

You have now set all the specifications for the token ring card. Continue with the following steps to save these values.

15. Press the Menu push button until this message displays:

RESETTING TRING PLEASE WAIT

**Note:** If an error displays instead of the above message, ensure that the printer is correctly connected to an active token ring. See Chapter 2, "Configuring the Printer for Token-Ring Operation."

If the error still displays after you have verified a good setup and configuration, go to Chapter 3, "Troubleshooting for the Token-Ring Card."

When the Token Ring finishes resetting, the following displays:

NETWORK SETUP NETWORK TYPE

- 16. Proceed with Novell and/or TCP/IP setup as appropriate. Instructions for choosing setup options for Novell and TCP/IP are in "Choosing Network Setup Options" on page 2-5 Parallel options are not described here as there is no co-dependency between Token Ring and the parallel port.
- 17. When you have finished setting all printer options, press the **Menu** push button until the display panel shows:

SETUP MENU **EXIT SETUP** 

Press the Enter push button.

18. EXIT SETUP displays on the first line of the printer display panel. Use the Menu Scrolling push buttons to display YES.

Press the Enter push button.

- 19. SAVE CHANGES displays on the first line. Use the Menu Scrolling push buttons to select either YES or NO (normally select YES) When the desired value is displayed, press the Enter push button.
- 20. The printer reinitializes. When reinitialization is complete, OFFLINE displays on the first line. You may then press the **Online** push button to bring the printer back online.

### **Choosing Network Setup Options**

Use the information in this section to choose Network Setup menu options.

In the Network Setup menu, you enable all the network communication protocols that network users and servers will use to communicate with the printer. For each protocol you enable, the menu prompts you for settings pertaining to that protocol. You must specify network addresses and names that will be used by workstations, servers, and the printer when they communicate with each other.

If the printer is configured to enable more than one protocol, it automatically switches to the correct protocol when it receives a print request.

**Important:** Before entering any Network Setup options, ensure that the network cable is connected to the printer. During Network setup, the printer queries the network for zones and servers. If you do the network setup without the printer being connected to a functioning network, the printer will use default settings that may not work later. For instructions on cabling the printer, refer to the *IBM Network Color Printer Installation and Relocation Guide*.

#### **Choosing Novell Setup Options**

Use the information in this section to choose Novell Setup options.

#### Notes:

- 1. If you have a Novell network, configure the NetWare server that you want to attach to the printer before you enter Network Setup options. See the *IBM Network Color Printer Administrator's Guide* for instructions on configuring your Novell network.
- 2. If you are defining connections to more than one NetWare file server, you must enter all of the options for all of the connections at the same time. If you have one file server defined and want to add another one, you will have to define the first server again when you add the second one.
- 3. The 16-MB configuration will support connection to one Novell server. The 32- and 48-MB configurations will support connection to up to three Novell servers.

The following table summarizes Novell network setup options and their network and operating system implications.

Table 2-1 (Page 1 of 4). Network Setup Options and Client/Server Implications: Novell

## ENABLE NOVELL

#### Notes

#### NetWare

YES (default) NO  Select YES if you have a Novell network. When you select YES, the printer scans the network for NetWare file servers.

 If you select NO, skip to "Choosing TCP/IP Setup Options" on page 2-9. Selecting YES enables the printer to connect to NetWare file servers and print servers.

Table 2-1 (Page 2 of 4). Network Setup Options and Client/Server Implications: Novell

| IPX FRAMETYPE                               | Notes                                                                                                    |                                                                                         |  |  |
|---------------------------------------------|----------------------------------------------------------------------------------------------------|-----------------------------------------------------------------------------------------|--|--|
|                                             | Select the Ethernet Frame Type that your NetWare file server uses.                                                                                                    |                                                                                         |  |  |
| IPX SETTINGS                                | Notes                                                                                                    |                                                                                         |  |  |
| VIEW (default)<br>CHANGE                    | <ul> <li>Select VIEW to see a list of connected<br/>file servers.</li> </ul>                                                                                                    |                                                                                         |  |  |
|                                             | <ul> <li>Select CHANGE to delete all existing<br/>connections to NetWare file servers<br/>and print servers, and begin<br/>connecting a new set of file servers<br/>and print servers to the printer.</li> </ul>                           |                                                                                         |  |  |
| AVAILABLE<br>SERVRS                         | (Appears only if you selected CHANGE for IPX SETTINGS)                                                                                                    | NetWare                                                                                 |  |  |
| Select one of the                           | Notes                                                                                                    | Selecting YES enables the printer to attact to a print server on a NetWare file server. |  |  |
| displayed available<br>NetWare file servers | The printer displays the first item in a scrollable list of available NetWare file servers.                                                                                                    |                                                                                         |  |  |
|                                             | <ul> <li>Select the file server within which you<br/>created a print server and queue for<br/>the printer.</li> </ul>                                                                                                    |                                                                                         |  |  |
|                                             | <ul> <li>When you select a server, the printer<br/>immediately tries to log in to the<br/>server as Guest without a password. If<br/>successful, the printer skips over the<br/>FS LOGIN menu item and goes to FS<br/>PASSWORD.</li> </ul> |                                                                                         |  |  |
| FS LOGIN                                    | (Appears only if the printer cannot log in                                                                                                    |                                                                                         |  |  |
| SUPERVISOR                                  | as Guest)                                                                                                    |                                                                                         |  |  |
| (default)<br>ADMIN<br>LOGIN NAME            | Selecting LOGIN NAME allows you to login as Guest or to enter a login name.                                                                                                    |                                                                                         |  |  |
|                                             | <ul> <li>Selecting SUPERVISOR or ADMIN<br/>skips to the FS PASSWORD menu<br/>item.</li> </ul>                                                                                                    |                                                                                         |  |  |
| ENTER NAME                                  | (Appears only if you selected LOGIN                                                                                                    |                                                                                         |  |  |
| GUEST (default)                             | NAME as the FS LOGIN menu item option)                                                                                                    |                                                                                         |  |  |
|                                             | Notes                                                                                                    |                                                                                         |  |  |
|                                             | <ul> <li>Select GUEST to again try to log in<br/>with the Guest login name.</li> </ul>                                                                                                    |                                                                                         |  |  |
|                                             | <ul> <li>To enter a different File Server login<br/>name, use the Menu Scrolling push<br/>buttons to enter each character.</li> </ul>                                                                                                    |                                                                                         |  |  |

Table 2-1 (Page 3 of 4). Network Setup Options and Client/Server Implications: Novell

#### **FS PASSWORD**

#### Notes

## Enter the File Server password

- Use the Menu Scrolling push buttons to enter each character of the File Server password.
- If you enter an incorrect password, you are prompted to try again.
- Select YES to try entering the password again.
- Select NO to exit this menu item and return to the FS LOGIN menu item, where you can choose a different login name.

### **PRINT SERVER**

#### Notes

#### Select a print server

The printer displays the first item in a scrollable list of print servers on the NetWare file server.

- Select the print server that you previously created for the printer.
- When you select a print server, the printer immediately tries to log in as Guest without a password. If successful, the printer skips over the PS PASSWORD menu item, and goes to the SELECT QUEUE menu item.

### PS PASSWORD

## Enter your print server password

(Displays only if the printer cannot log into the print server without a password)

### Notes

- Use the Menu Scrolling push buttons to enter each character of your print server password.
- If you enter an incorrect password, you are prompted to try again.
  - Select YES to try entering the password again.
  - Select NO to exit this menu item and return to the PRINT SERVER menu item, where you can choose a different print server.

# IPX POLL INTERVAL

#### Notes

15 (default)

In seconds, set the interval at which the printer queue will poll the NetWare print server for jobs. Use the Menu Scrolling push buttons to select the interval you want.

#### **SELECT QUEUE**

### DIRECT (default) PRINT HOLD

#### Notes

 The printer displays the first item in a scrollable list of the enabled printer queues.

**Note:** These are the built-in printer queues, not NetWare queues.

- Select the printer queue to which you want to connect the NetWare print server.
- The first two times through this menuitem, selecting one of the queues returns you to the AVAILABLE SERVRS menuitem. You can then connect another file server and print server, for a total of three connections.
- After you have connected to a third print server, you exit this menu.

**Note:** If the print server you are working with is already connected to one of the other printer queues, the message Q ASSIGNED is displayed. Press the Enter button to go on to the REASSIGN prompt.

### REASSIGN

YES (default) NO (Appears only if you try to connect an already-connected print server to a different printer queue than that to which it is already assigned.)

#### Notes

- Select YES to move the print server from one printer queue to another.
- Select NO to leave the print server with the printer queue to which it is already connected.

### **Choosing TCP/IP Setup Options**

The following table summarizes TCP/IP network setup options and their network and operating system implications.

Table 2-2. Network Setup Options and Client/Server Implications:TCP/IP

| ENABLE TCP/IP                        | Notes                                                                                                    | Windows NT                                                                               |
|--------------------------------------|----------------------------------------------------------------------------------------------------|------------------------------------------------------------------------------------------|
| YES (default)<br>NO                  | Select YES to enable and configure TCP/IP on the printer.                                                          | Select YES if you will use TCP/IP to connect an NT server or workstation to the printer. |
|                                      |                                                                                                    | TCP/IP                                                                                   |
|                                      |                                                                                                    | You must select YES for TCP/IP printing.                                                 |
| IP ADDRESS                           | Notes                                                                                                    |                                                                                          |
| Enter an IP address for the printer. | <ul> <li>Use the Menu Scrolling push buttons<br/>to enter each character of the IP<br/>address exactly.</li> </ul> |                                                                                          |
|                                      | <ul> <li>Obtain the IP address from the AIX or<br/>TCP/IP ad- ministrator for your site.</li> </ul>                |                                                                                          |
| SUBNET MASK                          | Notes                                                                                                    |                                                                                          |
| 255.0.0.0 (default)                  | If your network uses a subnet mask,                                                                                |                                                                                          |
| Leave default or enter a selection.  | use the Menu scrolling push buttons to enter each character exactly.                                               |                                                                                          |
|                                      | <ul> <li>If your network does not use a subnet<br/>mask, leave the default of 255.0.0.0</li> </ul>                 |                                                                                          |
|                                      | <ul> <li>Obtain the subnet mask from the AIX<br/>or TCP/IP administrator for your site.</li> </ul>                 |                                                                                          |
| GATEWAY                              | Notes                                                                                                    |                                                                                          |
| ADDRESS                              | <ul> <li>If your network uses gateways, use</li> </ul>                                                             |                                                                                          |
| Leave blank or enter a selection.    | the Menu Scrolling push buttons to<br>enter each character of the gateway<br>address exactly.                      |                                                                                          |
|                                      | <ul> <li>If your network does not use<br/>gateways, leave this blank.</li> </ul>                                   |                                                                                          |
|                                      | <ul> <li>Obtain the gateway address from the<br/>AIX or TCP/IP administrator for your<br/>site.</li> </ul>         |                                                                                          |

### **Exiting the Setup Menus**

While in the Setup menus, if you repeatedly press the Menu push button, the printer skips through the other menus directly to this one. Use this menu to save or not save the changes you have made and to exit the Setup menus.

Table 2-3. Exit Setup and Save Changes

| EXIT SETUP          | Notes                                                                                                  |
|---------------------|----------------------------------------------------------------------------------------------------|
| NO (default)<br>YES | <ul> <li>Select YES if you are done<br/>configuring the printer.</li> </ul>                            |
|                     | Select NO to go back into the setup<br>menus.                                                          |
| SAVE CHANGES        | Notes                                                                                                  |
| YES (default)<br>NO | <ul> <li>Select YES to save the changes you<br/>have made to the printer<br/>configuration.</li> </ul> |
|                     | <ul> <li>Select NO to return the printer to the<br/>configuration it had when you started.</li> </ul>  |

If you accessed the Setup menus during a power-on sequence, the printer will initialize your changes and continue with the power-on sequence. If you accessed the Setup menus by pressing the Online push button, press it again now. The printer initializes any changes you have made and comes online.

## Chapter 3. Troubleshooting for the Token-Ring Card

This chapter describes troubleshooting and diagnostics on the IBM Network Color Printer for the Token-Ring card.

If you notice that NETWORK TYPE does not display under the NETWORK SETUP menu on the printer operator panel, go to "If NETWORK TYPE Does Not Display" in the following section.

For all other problems, go to "What the Diagnostics Do" on this page.

### If NETWORK TYPE Does Not Display

If NETWORK TYPE does not display under the NETWORK SETUP menu on the printer display panel, then the printer is not sensing that the card is installed. The most likely cause is a failed physical installation of the card. Repeat the card installation using the instructions in Chapter 1, "Installing or Removing the Token-Ring Card."

If you re-install the card, and NETWORK TYPE still fails to appear under the NETWORK SETUP menu, then:

- 1. Verify that the microcode level is at least 2.0. Print a configuration page to check the level. See "Printing a Configuration Page" on page A-4 for instructions.
- 2. Replace the Token-Ring card.

### What the Diagnostics Do

The Token Ring Card Diagnostic Procedures isolate the cause of a network communication problem to the card connection, the card itself, or the network.

The diagnostic test takes less than one minute to complete. If a problem is found with the card, card connection, the cable or the physical ring connection, an error code is returned. If no problem is found with the card or card connection, the message PASSED is displayed on the display panel. The test eliminates the card hardware as a problem source by sending data onto the Token Ring, receiving it back again, and comparing it. Therefore, if PASSED is displayed, the problem is either due to the options set in the Network Setup Menu or to the Token Ring network configuration itself.

For details on the test procedures, see "Details on the Diagnostic Tests" on page 3-3.

### When to Use the Diagnostics

Use the diagnostic tests if you believe there is a problem with Token Ring-connected Network Printing. You might notice that jobs sent to the printer over the Token Ring connection fail to print, or no communication can be established with the printer over the Token Ring If any of these problems exist, perform the procedure described in "Running the Token Ring Diagnostics" on page 3-2.

Problems with print quality or with communication over other connections are diagnosed with separate tests. See the IBM Network Color Printer Operator's Guide for information on diagnosing such problems.

### **Running the Token Ring Diagnostics**

Use the following procedure to run Token Ring diagnostics.

- 1. Check that the printer is offline (the Online light is not on). If the printer is not offline, press the Online push button.
- 2. Press the Menu push button. You see SELECT FUNCTION on the first line of the display panel and RUN SETUP on the second line.
- 3. Press the Enter push button. If your system administrator has set a password for the Run Setup menu, you must enter that password now.
- 4. You see SETUP MENU on the first line of the display panel and PRINTER SETUP on the second line. Use the Menu Scrolling push buttons to scroll through the menus until NETWORK SETUP appears on the second line of the display panel.
- 5. Press the Enter push button. NETWORK SETUP moves to the first line of the display panel, and you see NETWORK TYPE on the second line.
- 6. Use the Menu Scrolling push buttons to scroll through the menus until TR DIAGNOSTICS appears on the second line of the display panel.
- 7. Press the Enter push button. RUN TESTS displays on the first line. Use the Menu Scrolling push buttons to display YES on the second line.
- 8. Press the Enter push button. TEST RUNNING PLEASE WAIT displays on the display panel, and the diagnostic tests start.

The tests take less than one minute to complete. When the tests have completed, either an error code or PASSED will appear in the display panel. See the following table for the action to take.

Table 3-1. Diagnostic Test Messages and Actions

| Message                                                                   | Description                                                                                                    | Action                                                                                                    |  |
|---------------------------------------------------------------------------|----------------------------------------------------------------------------------------------------|----------------------------------------------------------------------------------------------------|--|
| PASSED  The Token-Ring card and its physical connections have pathe test. |                                                                                                    | There are two likely causes of the problem you have noticed. One is that the Token-Ring card configuration, set on the printer display panel, is incorrect. See Chapter 2, "Configuring the Printer for Token-Ring Operation" for information and instructions on setting up the Token-Ring card. Review the settings for SPEED (MB/S), MAC ADDRESS, MAX. FRAME SIZE, and SOURCE ROUTING, and the settings for Novell or TCP/IP as appropriate, with your system administrator.  Another possible cause is the Token |  |
|                                                                           |                                                                                                    | Another possible cause is the Token Ring network itself. Contact your system administrator if further problem isolation of the network is required.                                                                                                    |  |
| 842                                                                       | The Transmit and Receive part of the test has failed, indicating an <i>unreliable connection</i> between the card and the ring. | Check the cabling and connections between the Token-Ring card and the Token-Ring network.                                                                                                    |  |
| 844                                                                       | There is a <b>bad connection</b> as no data can be transmitted between the card and the ring.                                   | Check the cabling and connections between the Token-Ring card and the Token Ring network.                                                                                                    |  |
| 846                                                                       | The card has failed to initialize.                                                                                              | Replace the Token-Ring card.                                                                                                    |  |
| 848                                                                       | The controller failed to communicate with the Token-Ring card.                                                                  | Replace the Token-Ring card. If the problem continues, call technical support.                                                                                                    |  |

### **Details on the Diagnostic Tests**

The Token Ring diagnostic test consists of three parts:

- Hardware Test
- Initialization Test
- Transmit and Receive Test

The Hardware Test: This test consists of three parts:

- · Card existence
- Card register I/O
- · Card memory

The card register subtest checks basic communication from the motherboard to the adapter. The card memory subtest checks the ability to store received and transmitting frames.

Initialization Test: The initialization test consists of two parts. The first part tests microcode initialization of the Token Ring controller chip. The second part tests basic communication with the network by sending out one frame to the Token Ring and receiving it back.

Transmit and Receive Test: This test transmits 10 frames to the network, receives them back, and compares the received packets to the original packet. This is the last test performed, and if it passes, it ensures reliable operation of the Token-Ring card and of its direct connection to the Token Ring network.

## Appendix A. Using the Operator Panel

This appendix describes how to use the operator panel and includes a copy of the printer's help map. Use the lights and push buttons on the operator panel to control the printer and to learn its status.

Figure A-1 shows the operator panel and a description of each of its parts.

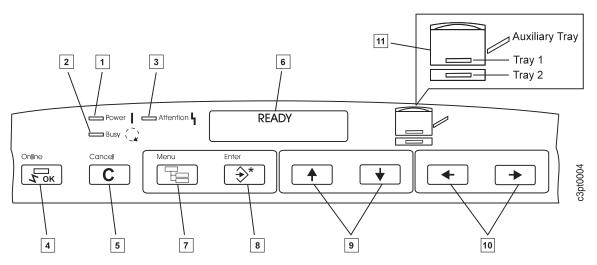

Figure A-1. IBM Network Color Printer Operator Panel

### Lights

1 Power

The **Power** light is green. When it is lit, the printer is on.

2 Busy

The **Busy** light is green. When it is lit, the printer is processing or printing a job.

3 Attention

The **Attention** light is yellow. It flashes to alert you to an error or warning condition.

### **Online Push Button and Light**

4

Press the **Online** push button to take the printer online or offline. Online means that the printer is communicating with the network. Offline means that the printer is not communicating with the network.

When you take the printer offline,

- A job that is printing finishes printing before the printer goes offline.
- A job that is spooling to a queue finishes spooling before the printer goes offline.
- The printer does not accept jobs to be spooled or printed.

Press the **Online** push button to take the printer online again.

The Online light shows the status of the printer. This table tells you what each kind of Online light means.

| Light          | What it means                                                                                                    |
|----------------|----------------------------------------------------------------------------------------------------|
| Solid green    | The printer is processing or printing a job or communicating with a remote computer (for example, through the printer Spooler utility). |
| Flashing green | The printer is preparing to go offline.                                                                                                 |
| Off            | The printer is offline or is starting up.                                                                                               |

#### **Cancel Push Button**

Press the Cancel push button to stop printing the current job. If no job is printing, pressing the Cancel push button deletes the oldest job from the printer's queue.

### **Display Panel**

6

The display panel tells you about the status of the printer, shows menu information, and enables you to view and edit information to configure the printer.

You can see three types of messages on the display panel: error messages, status messages, and warning messages. See the IBM Network Color Printer Operator's Guide for a description of each of these message types.

### **Control Push Buttons**

7 through 10

Menu 7

Press the Menu push button to see menus on the display panel.

This table shows you the relationship between the online/offline status and the function of the Menu push button.

| When you are                       | Press the Menu push button to       |  |
|------------------------------------|-------------------------------------|--|
| Online                             | Access the Print Pages menu         |  |
| Offline and not in any menu        | Enter the Setup menu                |  |
| Offline at the top level of a menu | Exit the Setup menu                 |  |
| Inside a menu, displaying an item  | Go up 1 level in the menu structure |  |

Enter 8 Use the Enter push button as shown in the following table.

| When you                                                                                | Press the Enter push button to                                                                                                    |
|-----------------------------------------------------------------------------------------|----------------------------------------------------------------------------------------------------|
| See the <b>Attention</b> light flash but there is no error message on the display panel | See 1 or more warning messages                                                                                                    |
| See warning messages on the display panel                                               | See the current status message                                                                                                    |
| See a Setup menu                                                                        | Choose the menu on line 2 of the display panel and access the next level of menus                                                                                                    |
| See a menu setting                                                                      | Make that setting the current one. The current setting has an asterisk (*) in column 1 of the display. When you exit the Setup menu, answer YES to the SAVE CHANGES message to save that setting. |

### Menu Scrolling 9

These arrows are called the Menu Scrolling push buttons in this publication. Use the Menu Scrolling push buttons to scroll through a menu and the settings in a menu. The up push button  $(\uparrow)$  shows the previous menu or setting; the down push button  $(\downarrow)$  shows the next menu or setting.

If you see a warning message with a (+) in the rightmost column of the display, you also can use these push buttons to display additional warning messages.

### Cursor Position 10

These arrows are called the Cursor Position push buttons in this publication. Use the Cursor Position push buttons to enter text and numbers for some menu settings (such as a password or a numeric setting). The right push button  $(\rightarrow)$  moves the cursor one position to the right. The left push button  $(\leftarrow)$  moves the cursor one position to the left.

### **Paper Source Lights**

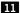

The paper source lights show whether the paper is coming from tray 1, tray 2, or the auxiliary tray.

### **Printing a Configuration Page**

To print a configuration page:

- 1. Check that the printer is online (the **Online** light is on). If the printer is not online, press the Online push button.
- 2. Check that the Attention light is not on. If it is, refer to the section on operator messages in your IBM Network Color Printer Operator's Guide and take appropriate action.
- 3. Press the Menu push button. PRINT PAGES displays on the first line of the display panel.
- 4. Use the Menu Scrolling push buttons to scroll through the Print Pages menu until CONFIGURATION displays on the second line of the display panel.
- 5. Press the **Enter** push button. Several messages appear on the display panel that tell you what the printer is doing until the Configuration Page is printed. READY is displayed when the print job is finished.

# **IBM** Network Color Printer

### Help Map page 1 of 3

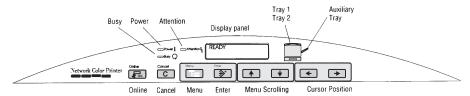

#### **Button functions**

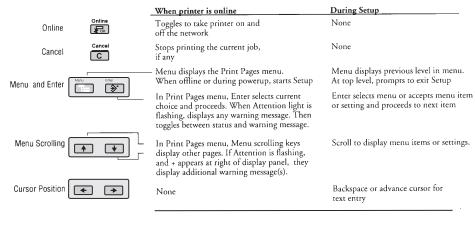

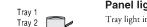

Tray 1 Tray 2 Auxiliary Tray

□ Power

Attention **L** 

□Busy ()

Online Fox

### Panel lights

Tray light indicates default paper source, or paper source requested by current print job

Power light indicates that printer is getting power

Attention light alerts you to check the display panel for error or warning message. Pressing Enter displays warning message.

Busy light indicates that printer is processing or printing a job

Online light is lit when printer is online to the network, flashing when offline is pending, and off when printer is offline

Adobe PostScript

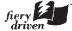

©1996 Electronics for Imaging, Inc.

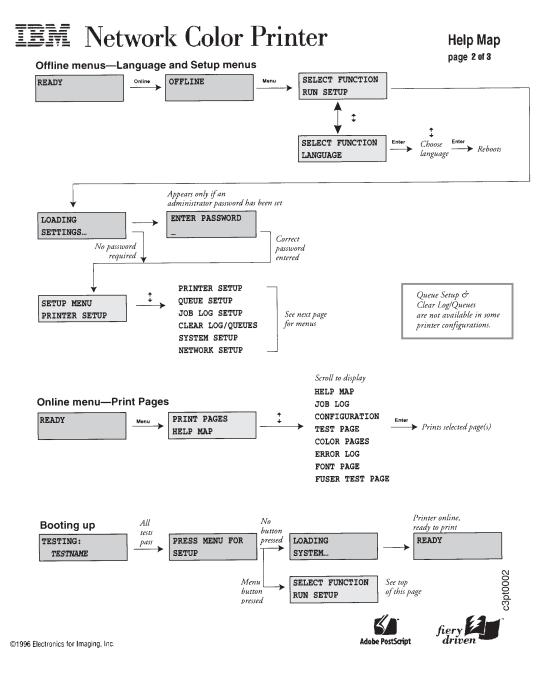

## **IBM** Network Color Printer

#### Setup menus

#### PRINTER SETUP

PAPER SOURCE PAPER SIZE COLOR MODE PRINT COVER PAGE PRINT TO PSERROR PRINT START PAGE

#### QUEUE SETUP

ENABLE PRINT Q ENABLE DIRECT Q ENABLE HOLD Q ENABLE PRINTED Q JOBS TO SAVE

NETWORK TYPE\*

#### JOB LOG SETUP

AUTO PRINT AUTO CLEAR

## page 3 of 3

CLEAR LOG/QUEUES

CLEAR LOG/QUEUES CONFIRM CLEAR

#### SYSTEM SETUP

Help Map

PRINTER NAME DATE (MM/DD/YY) SYSTEM TIME CHANGE PASSWORD POWER SVNGS (M)

TR DIAGNOSTICS

RUN TESTS

Menu scrolling (arrow) keys display other options Enter key accepts current selection Menu key displays higher level menu When you have completed setup, press the Menu key until you are prompted to exit setup, and save changes.

NOVELL SETUP NETWORK SETUP TCP/IP SETUP

→ PARALLEL SETUP NETWORK TYPE\* APPLETALK SETUP TR DIAGNOSTICS\*

> \*NETWORK TYPE and TR DIAGNOSTICS appear only if Token Ring hardware is installed; otherwise Ethernet is assumed, and NOVELL SETUP is the first option

> > ENABLE TCP/IP

IP ADDRESS

SUBNET MASK

GATEWAY ADDRESS

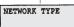

TOKEN RING SPEED (MB/S) MAC ADDRESS MAX. FRAME SIZE SOURCE ROUTING SEND REQUEST BY RESPOND BY

#### ETHERNET

NOVELL SETUP

ENABLE NOVELL IPX FRAME TYPE IPX SETTINGS VIEW

> CONNECTED SERVES CHANGE AVAILABLE SERVRS PRINT SERVER IPX POLL INT

SELECT QUEUE

SELECT FS

If the printer supports multiple Novell servers, set up each Novell server (up to three)

#### TCP/IP SETUP PARALLEL SETUP

ENABLE PARALLEL TIMEOUT IGNORE EOF SELECT QUEUE

APPLETALK SETUP

ENABLE APPLETALK APPLETALK ZONE

AppleTalk is not available Token Ring is enabled

Adobe PostScript

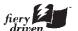

©1996 Electronics for Imaging, Inc.

## Readers' Comments — We'd Like to Hear from You

**IBM Network Color Printer: Token-Ring Guide** 

Publication No. G544-5429-01

Use this form to provide comments about this publication, its organization, or subject matter. Understand that IBM may use the information any way it believes appropriate, without incurring any obligation to you. Your comments will be sent to the author's department for the appropriate action. Comments may be written in your language.

Note: IBM publications are not stocked at the location to which this form is addressed. Direct requests for publications or for assistance in using your IBM system, to your IBM representative or local IBM branch office.

|                                                                                               | Yes                | No              |
|-----------------------------------------------------------------------------------------------|--------------------|-----------------|
| <ul><li>Does the publication meet your needs?</li><li>Did you find the information:</li></ul> |                    |                 |
| Accurate?<br>Easy to read and                                                                 |                    |                 |
| understand?                                                                                   |                    |                 |
| Easy to retrieve? Organized for convenient                                                    |                    |                 |
| use?                                                                                          |                    |                 |
| Legible?                                                                                      |                    |                 |
| Complete? Well illustrated?                                                                   |                    |                 |
| Written for your technical level?                                                             | <del></del>        |                 |
| Do you use this publication:                                                                  |                    |                 |
| As an introduction to the subject?                                                            |                    |                 |
| As a reference manual?                                                                        |                    |                 |
| As an instructor in class? As a student in class?                                             |                    |                 |
| What is your occupation?                                                                      |                    |                 |
|                                                                                               | <u> </u>           |                 |
| Thank you for your input and cooperation.                                                     |                    |                 |
| Note: You may either send your comments by                                                    | fax to 1-800-524-1 | 519, or mail yo |

our comments. If mailed in the U.S.A., no postage stamp is necessary. For residents outside the U.S.A., your local IBM office or representative will forward your comments.

### **Comments:**

| Name                    | Āddress |
|-------------------------|---------|
| Company or Organization |         |
| Phone No.               |         |

**Readers' Comments — We'd Like to Hear from You** G544-5429-01

**IBM**®

Cut or Fold Along Line

Fold and Tape

Please do not staple

Fold and Tape

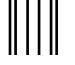

NO POSTAGE NECESSARY IF MAILED IN THE UNITED STATES

# **BUSINESS REPLY MAIL**

FIRST-CLASS MAIL PERMIT NO. 40 ARMONK, NEW YORK

POSTAGE WILL BE PAID BY ADDRESSEE

Information Development
The IBM Printing Systems Company
Department H7FE Building 003G
P O Box 1900
BOULDER CO 80301-9817

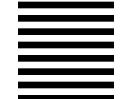

Haldlandldlandlldalaladiddlaldl

Fold and Tape

Please do not staple

Fold and Tape

# 

Part Number: 63H3888

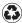

Printed in the United States of America on recycled paper containing 10% recovered post-consumer fiber.

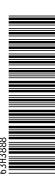

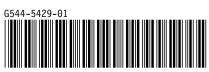